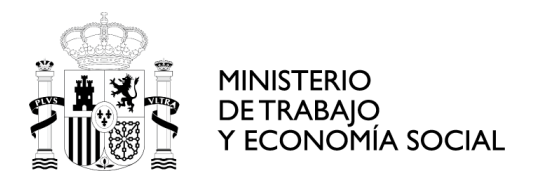

SERVICIO PÚBLICO DE EMPLEO ESTATAL

DIRECCIÓN PROVINCIAL DEL SEPE EN LA PROVINCIA DE SANTA CRUZ DE TENERIFE

# **PREGUNTAS Y RESPUESTAS SEPE ERTES COVID- 19**

**EMPRESAS Y ASESORÍAS**

- **1. ¿CÓMO SE COMUNICA LA BAJA TOTAL DEL ERTE POR INCORPORACIÓN DE LOS TRABAJADORES?**
- **2. ¿CÓMO SE COMUNICA UN NUEVO ERTE O EL CAMBIO DE ERTE DE SUSPENSIÓN A REDUCCIÓN?**
- **3. ALTA NUEVA POR CAMBIO DE ERTES DE FUERZA MAYOR A ETOP.**
- **4. ¿CÓMO SE COMUNICAN LAS VARIACIONES DE JORNADAS DENTRO DE UN ERTE?**
- **5. ¿CÓMO DEBO PROCEDER SI ME HE EQUIVOCADO EN EL ENVÍO DE LAS VARIACIONES DE JORNADA?**
- **6. ¿CÓMO SE COMUNICAN LAS IT/MATERNIDAD/PATERNIDAD?**
- **7. ¿CÓMO SE COMUNICA EL DE ALTA DE UNA IT/MATERNIDAD/PATERNIDAD PARA LA INCORPORACIÓN AL ERTE?**
- **8. TENGO UN COBRO INDEBIDO: ¿CÓMO LO COMUNICO PARA SU DEVOLUCIÓN?**
- **9. QUIERO PONER UNA RECLAMACIÓN POR BASES REGULADORAS Y PARCIALIDADES.**
- **10.¿CÓMO MODIFICO MI CUENTA BANCARIA POR ERROR EN LA COMUNICACIÓN DEL ERTE?**

**11.GUÍAS Y MANUALES.**

# **1. ¿CÓMO SE COMUNICA LA BAJA TOTAL DEL ERTE POR INCORPORACIÓN DE LOS TRABAJADORES?**

Las bajas deberán ser comunicadas a través de la SEDE ELECTRÓNICA del SEPE, en el modelo en formato EXCEL (color naranja) proporcionado por el SEPE en el siguiente enlace: [http://www.sepe.es/HomeSepe/COVID-](http://www.sepe.es/HomeSepe/COVID-19/informacion-empresas.html)[19/informacion-empresas.html,](http://www.sepe.es/HomeSepe/COVID-19/informacion-empresas.html) en el apartado:

# Baja de prestación por ERTE

A continuación encontrarás modelo de formulario para la comunicación de bajas (para más información puedes consultar la Guía básica de tramitación de prestaciones).

Enlace a la plantilla

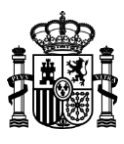

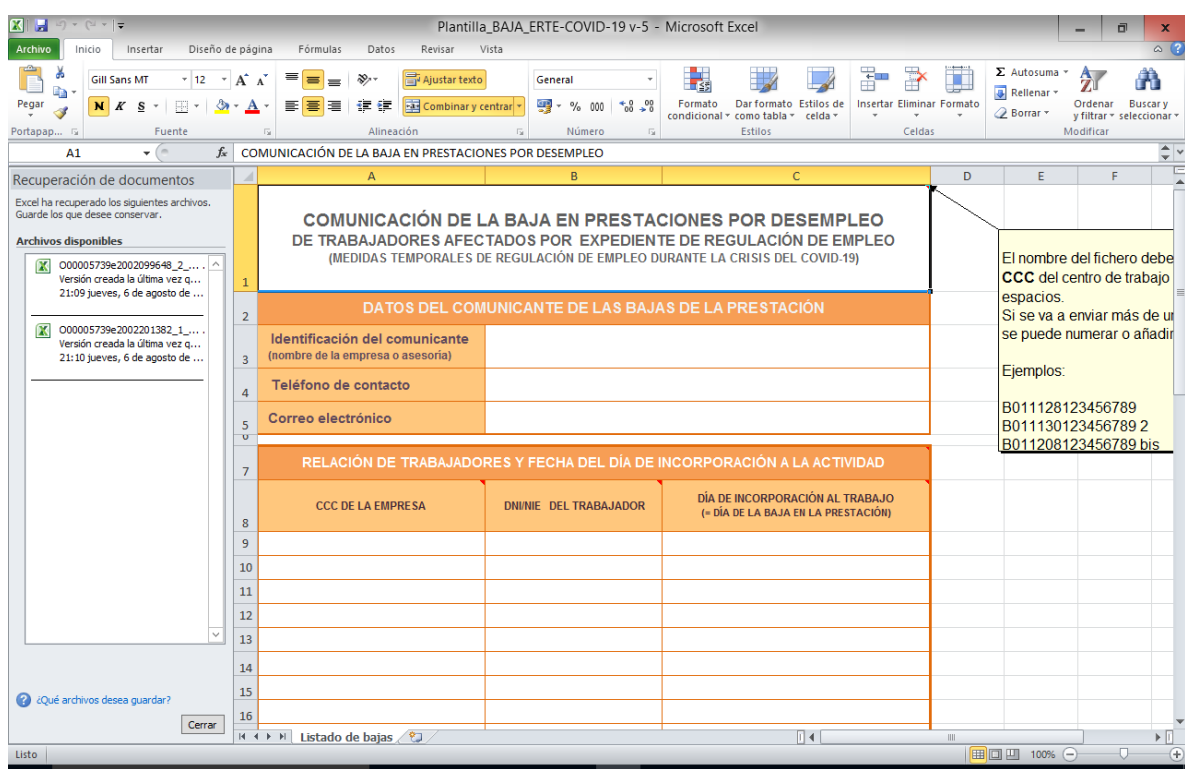

Una vez cumplimentado, para su remisión se deberá acceder a la SEDE ELECTRÓNICA:

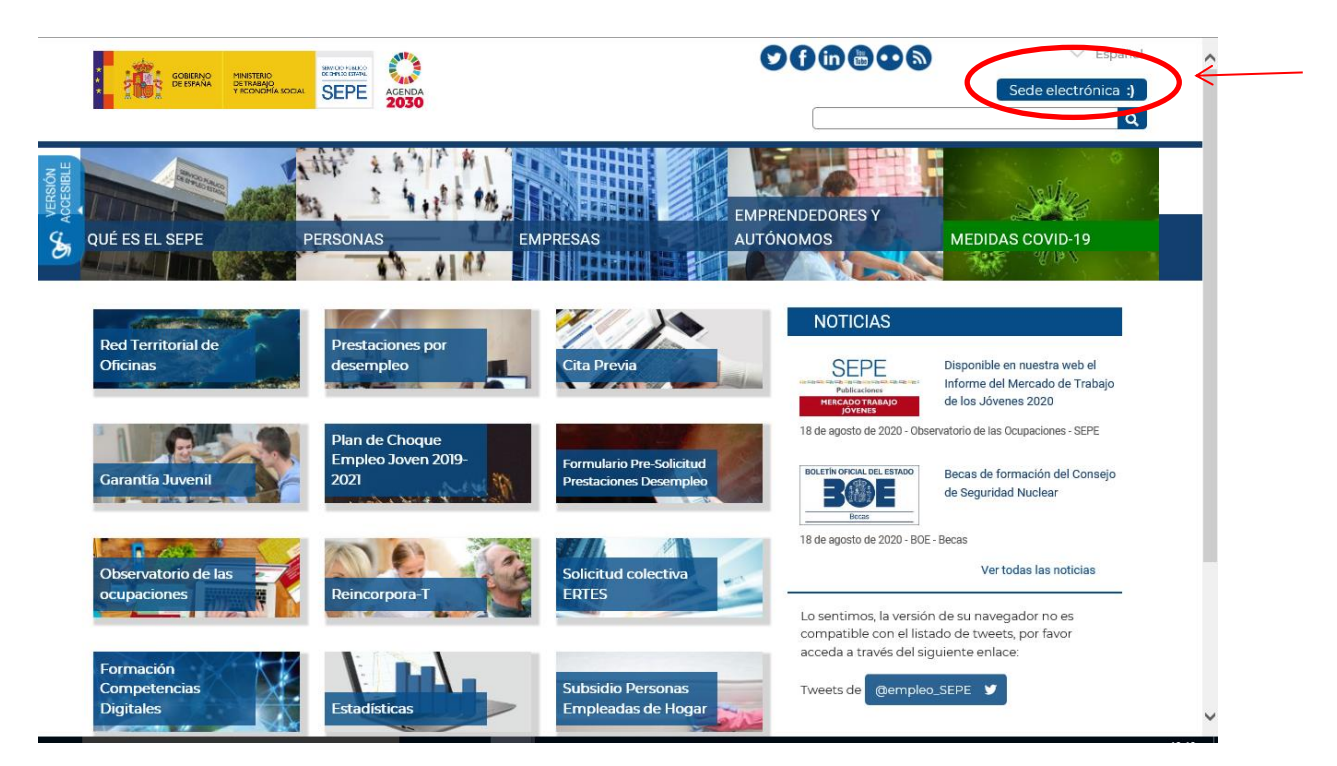

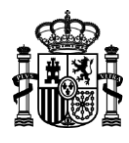

Dentro de la SEDE ELECTRÓNICA, pulsar el apartado de EMPRESAS para acceder a las opciones de envío y pulsar la opción de "Baja de prestaciones ERTE COVID-19":

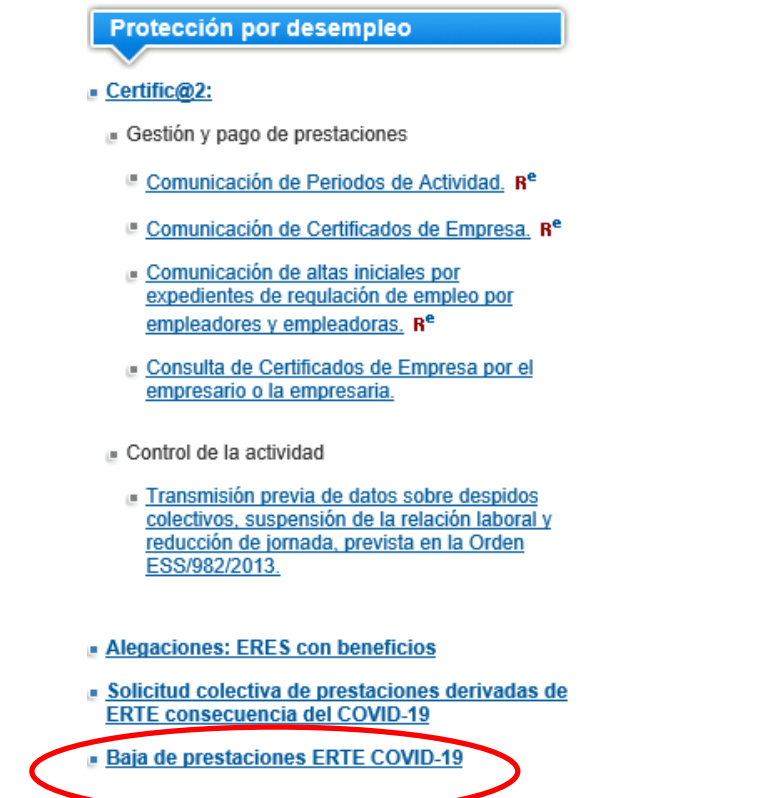

La aplicación solicitará acceso a través de los medios de identificación electrónicos reconocidos, que normalmente es el certificado digital o el DNI electrónico:

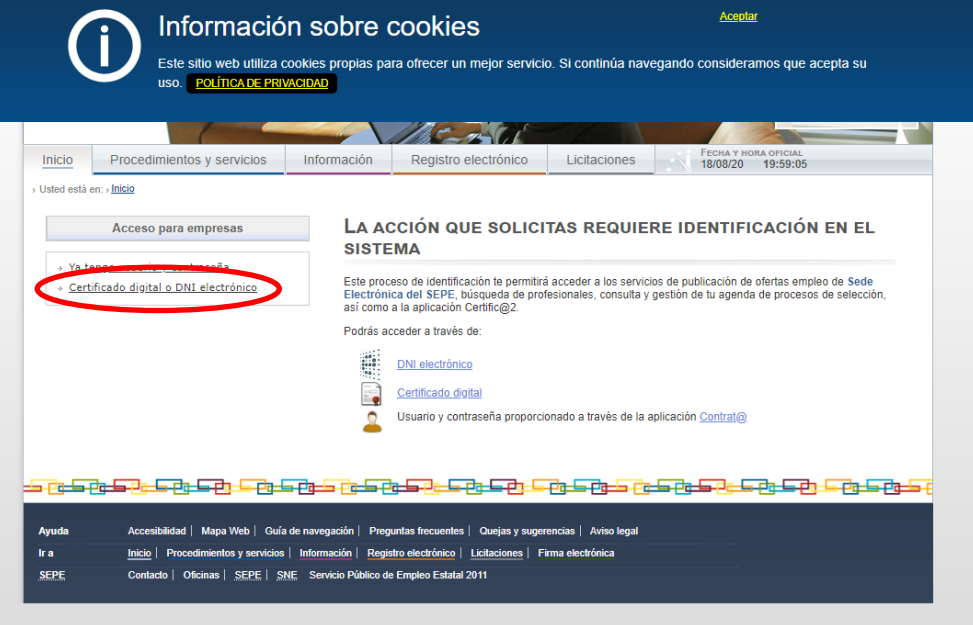

MINISTERIO DE TRABAJO Y ECONOMÍA SOCIAL

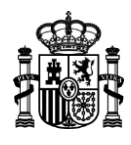

Una vez identificado el remitente, se podrá enviar el EXCEL de baja (naranja) a través de la siguiente pantalla:

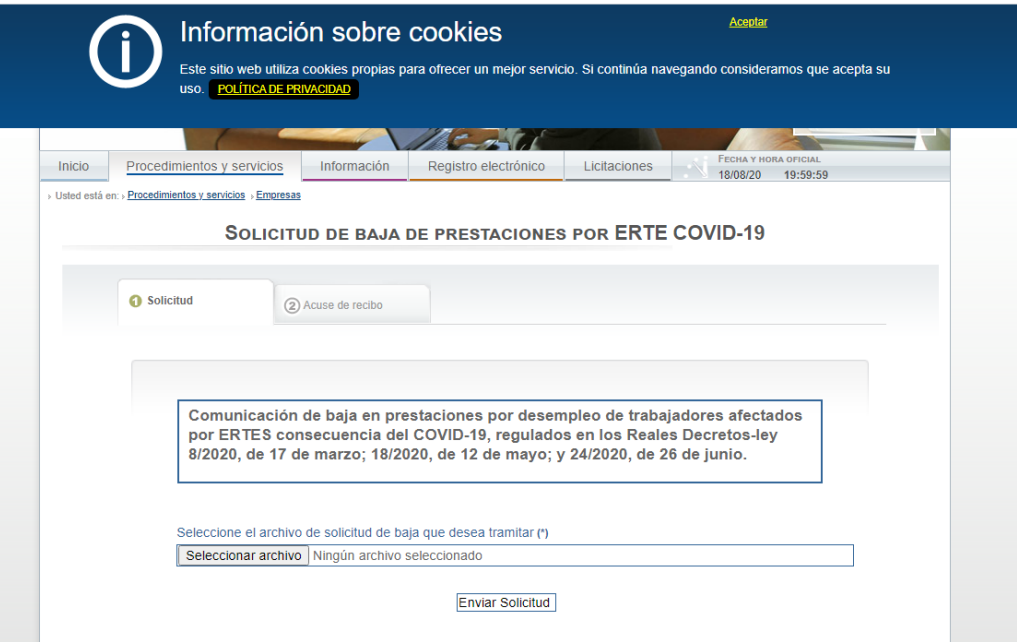

En el caso de error de formato el sistema rechazará el envío y marcará las casillas mal cumplimentadas.

### **2. ¿CÓMO SE COMUNICA UN NUEVO ERTE O EL CAMBIO DE ERTE DE SUSPENSIÓN A REDUCCIÓN?**

Las modificaciones deberán ser comunicadas a través de la SEDE ELECTRÓNICA DEL SEPE, en el modelo en formato EXCEL (**color morado**) proporcionado por el SEPE en el siguiente enlace: [http://www.sepe.es/HomeSepe/COVID-19/informacion-empresas.html,](http://www.sepe.es/HomeSepe/COVID-19/informacion-empresas.html) en el apartado:

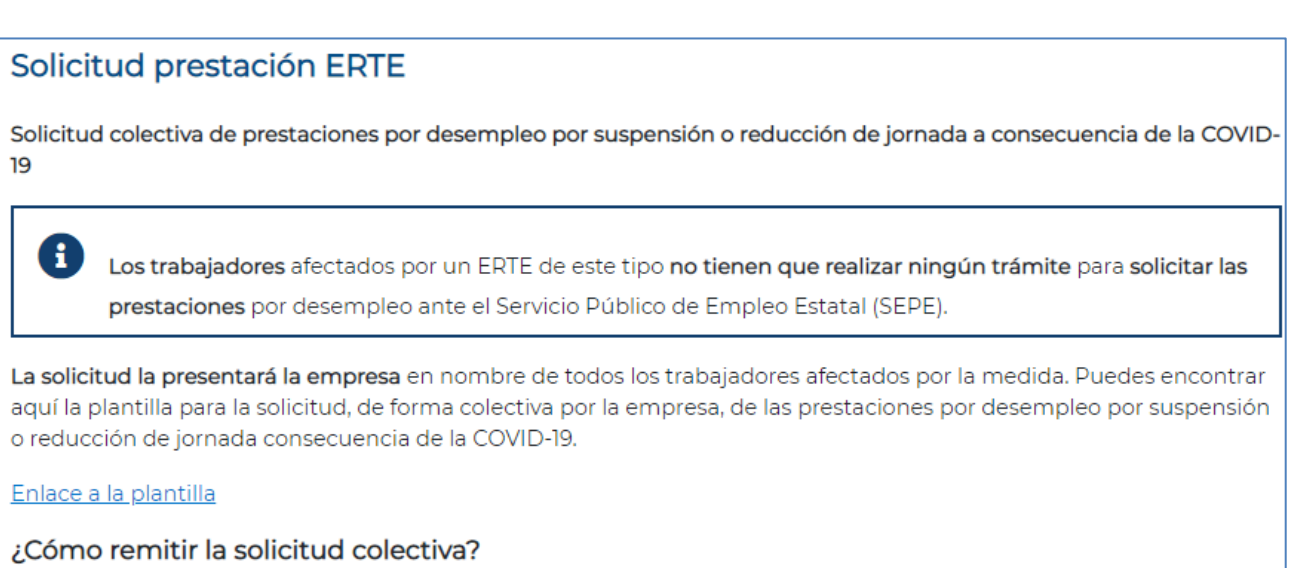

Puedes presentar la solicitud colectiva a través de la Sede Electrónica del SEPE

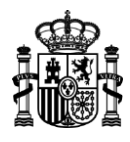

Como ejemplo, se ha cumplimentado una solicitud para pasar de una suspensión total a una reducción parcial al 50%:

#### SOLICITUD COLECTIVA DE PRESTACIONES POR DESEMPLEO POR SUSPENSIÓN SERVICIO PÚBLICO **ETAL** COBERNO **SEPE** O POR REDUCCIÓN DE JORNADA A CONSECUENCIA DEL COVID-19 Datos de la empresa **Razón social** Causa del ERE temporal adoptado **N.I.F. empresa** Número de trabajadores de la empresa  $c.c.c$ C.C.C. principal de la empresa **N: ERE** Ámbito geográfico del ERE Representante **Nonbre**  $N.I.F.$ Teléfono Correo electrónico DECLARO que los trabajadores afectados por las medidas adoptadas, incluidos en la siguiente relación, han conferido a la empresa la representación para presentar en su nombre la presente solicitud colectiva, a efectos de lo dispuesto en el artículo 5.3 de la Ley 39/2015, de 1 de octubre LPAC.<br>El tratamiento de los datos contenidos en esta comunicación se realiza en cumplimiento de lo dispuesto en Parlamento y del Consejo, de 27 de abril de 2016, relativo a la protección de las personas físicas en lo que respecta al tratamiento de datos personales y a la libre circulación de estos<br>datos, y por el que se deroga la Di RELACIÓN DE TRABAJADORES Fecha fin a a apenada del a reducción e contrato a de jornada de contrato a de jornada e ERTE Fecha inicio<br>suspensión o Base<br>egulado:<br>diaria recus mici<br>suspensión<br>reduc.<br>jornada Código<br>postal Clave IBAN<br>ES00 nte bencerie (rin IBAM)<br>000000000000000000000 Tipo<br>medida **Apellido 1 Teléfono DNI / NIE Nonbre** Apellido 2 ecceccece xxxxxxxxd БЫБЬЬЬЬЬЬЬ 999999999 322330538 38005  $c<sub>537</sub>$ \*\*\*\*\*\*\*\*\*\*\*\*\*\*\*\*\*\*\*\* REDUC. JORN 01-07-20 50,00% 50,01

Una vez cumplimentado, para su remisión se deberá acceder a la SEDE ELECTRÓNICA:

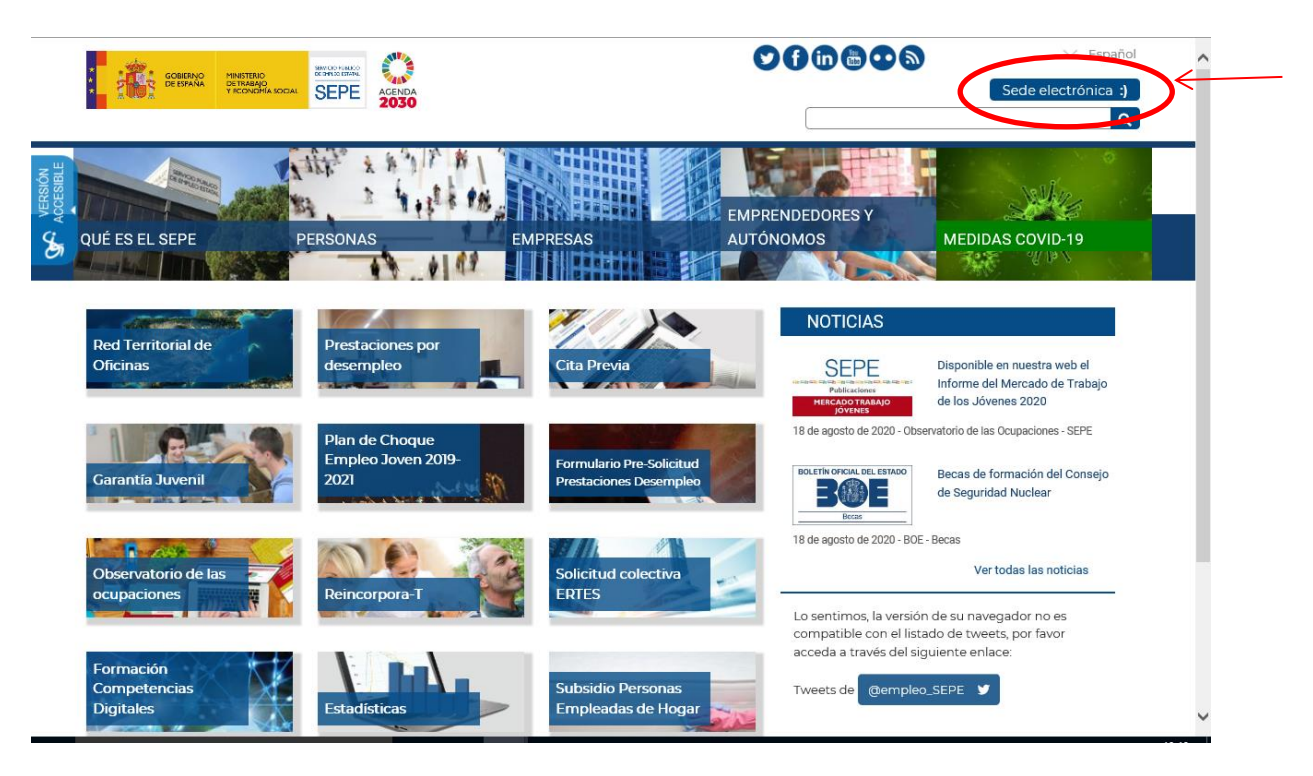

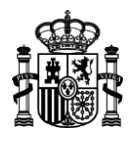

Dentro de la SEDE ELECTRÓNICA, pulsar el apartado de EMPRESAS para acceder a las opciones de envío y pulsar la opción de "Solicitud colectiva de prestaciones derivadas de ERTE consecuencia del COVID-19":

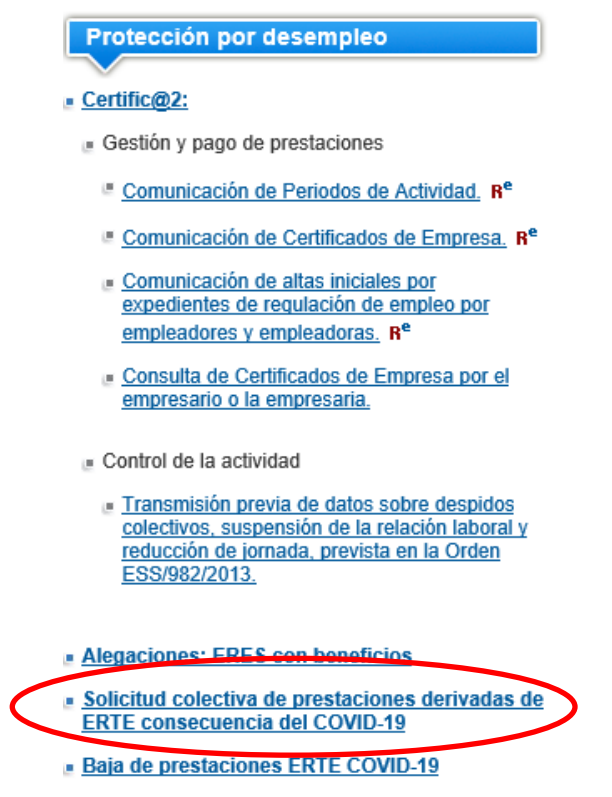

La aplicación solicitará acceso a través de los medios de identificación electrónicos reconocidos, que normalmente es el certificado digital o el DNI electrónico:

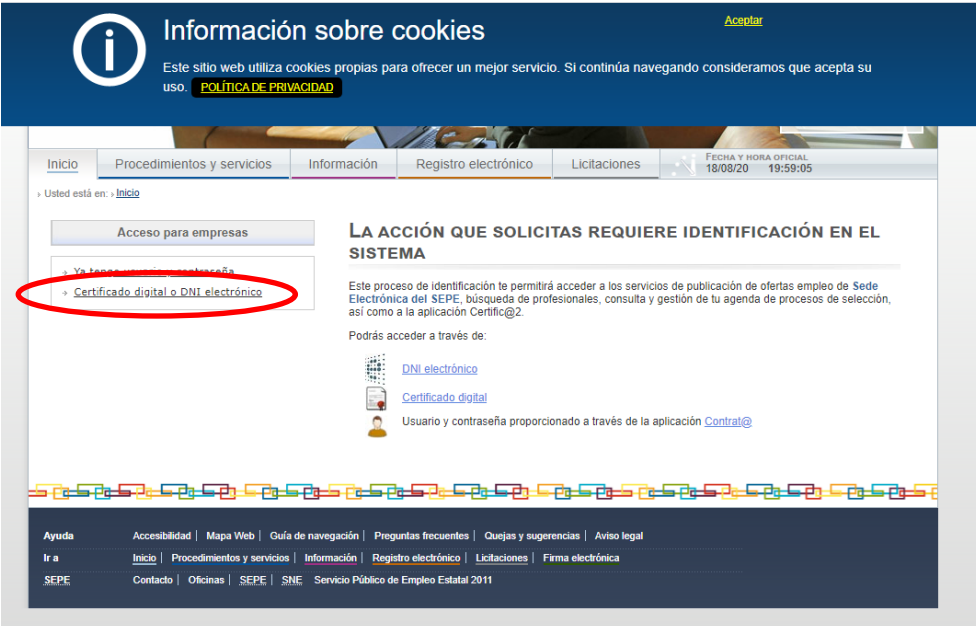

www.sepe.es Trabajamos para ti

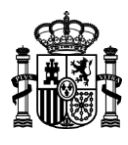

Una vez identificado el remitente, se podrá enviar el EXCEL de modificación de suspensión a reducción (**morado**) a través de la siguiente pantalla:

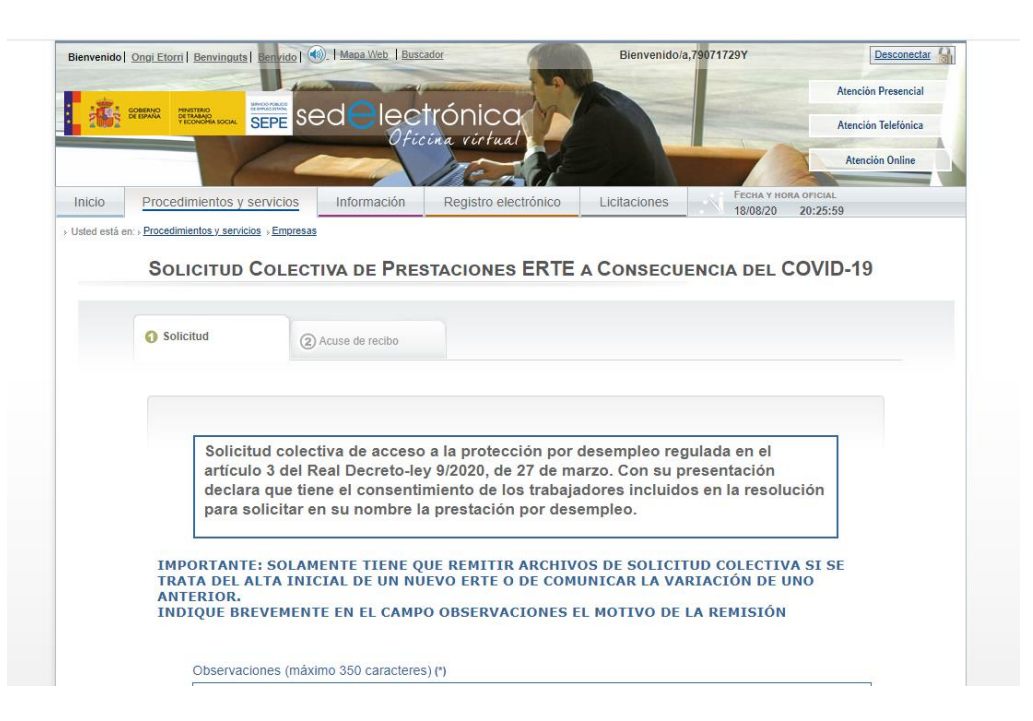

En el caso de error de formato el sistema rechazará el envío y marcará las casillas mal cumplimentadas.

### **3. ALTA NUEVA POR CAMBIO DE ERTES DE FUERZA MAYOR A ETOP.**

Se procederá como se establece en la pregunta Núm. 2.

### **4. ¿CÓMO SE COMUNICAN LAS VARIACIONES DE JORNADAS DENTRO DE UN ERTE?**

**ATENCIÓN: No es necesario comunicar periodos de un trabajador si se ha mantenido en situación ininterrumpida de inactividad desde el inicio del ERTE, pero una vez se han remitido periodos de actividad respecto de un trabajador, tendrán que seguir enviándose en los meses sucesivos.**

El procedimiento es el establecido para los ERES (regulado en la ORDEN ESS/982/2013) a través de la aplicación Certific@2:

En primer lugar, se debe presentar en el mes en que cambie la situación, a través del servicio en sede electrónica, comunicación de "solicitud colectiva", informando del cambio de medida a suspensión.

- La fecha inicio, que se indicará en la solicitud colectiva, será el día 1 del mes en que surta efectos la variación.
- En tipo de medida se hará constar suspensión, sin consignar porcentaje de reducción de jornada.

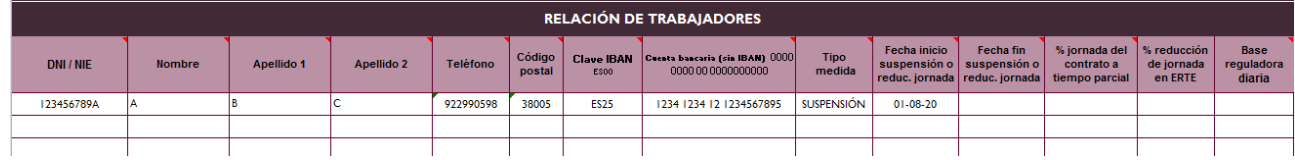

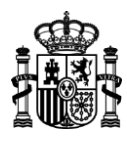

La presentación se hará de acuerdo con la pregunta Núm.2. Una vez presentado, entre los días 1 y 20 del mes siguiente, se deberán comunicar los períodos de actividad como se indica a continuación:

La aplicación Certific@2 se encuentra en la SEDE ELECTRÓNICA:

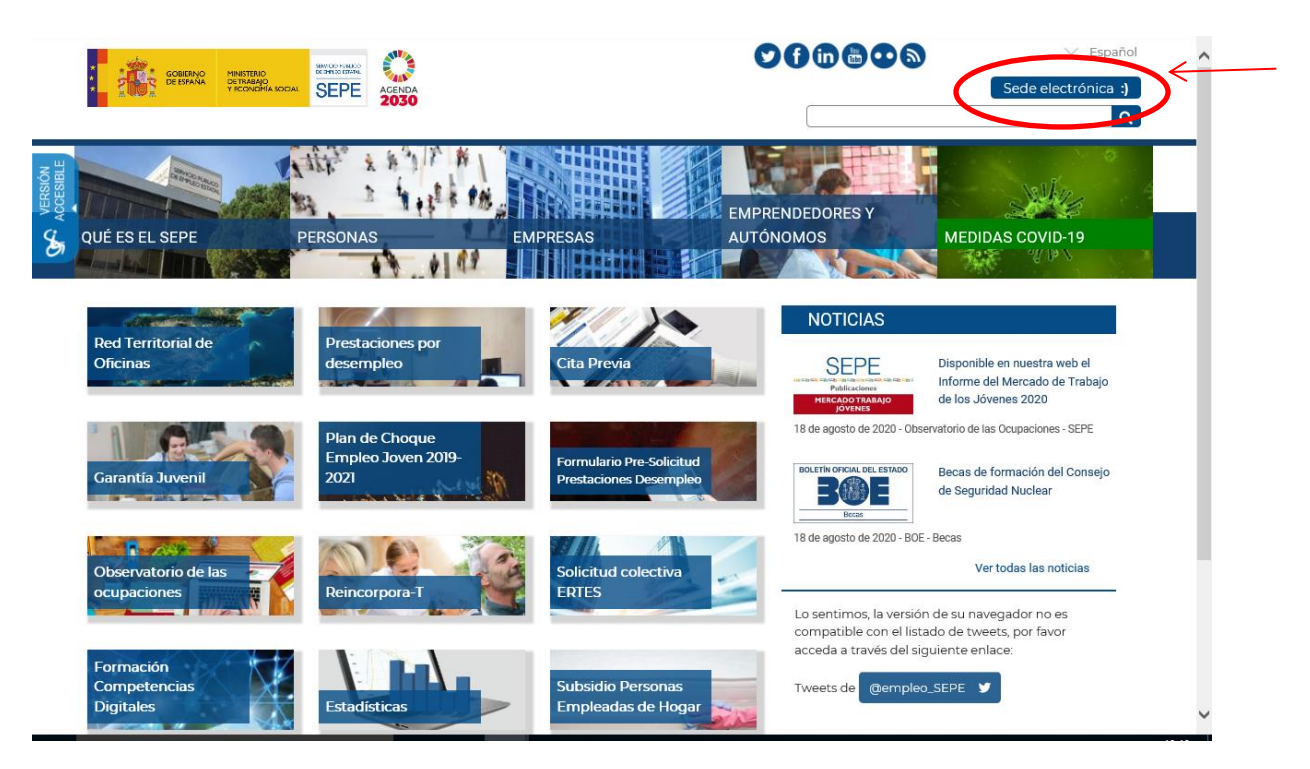

Dentro de la SEDE ELECTRÓNICA, pulsar el apartado de EMPRESAS para acceder a las opciones de envío pulsar la opción de "Certific@2":

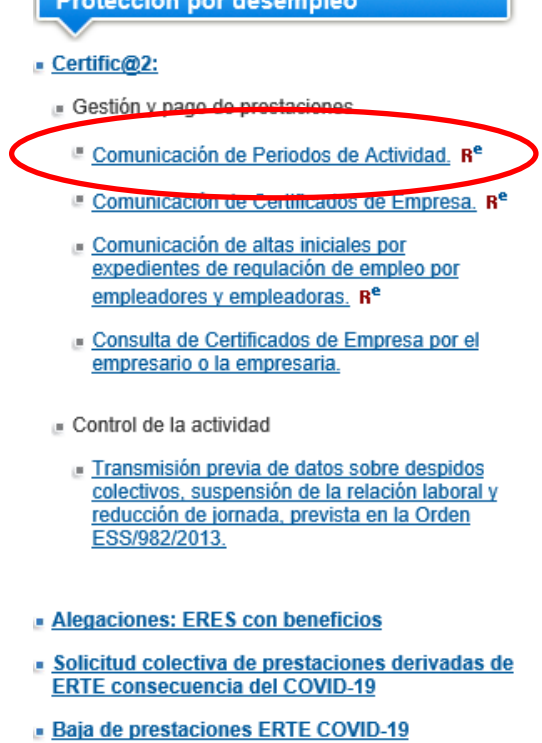

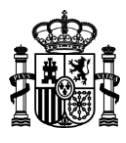

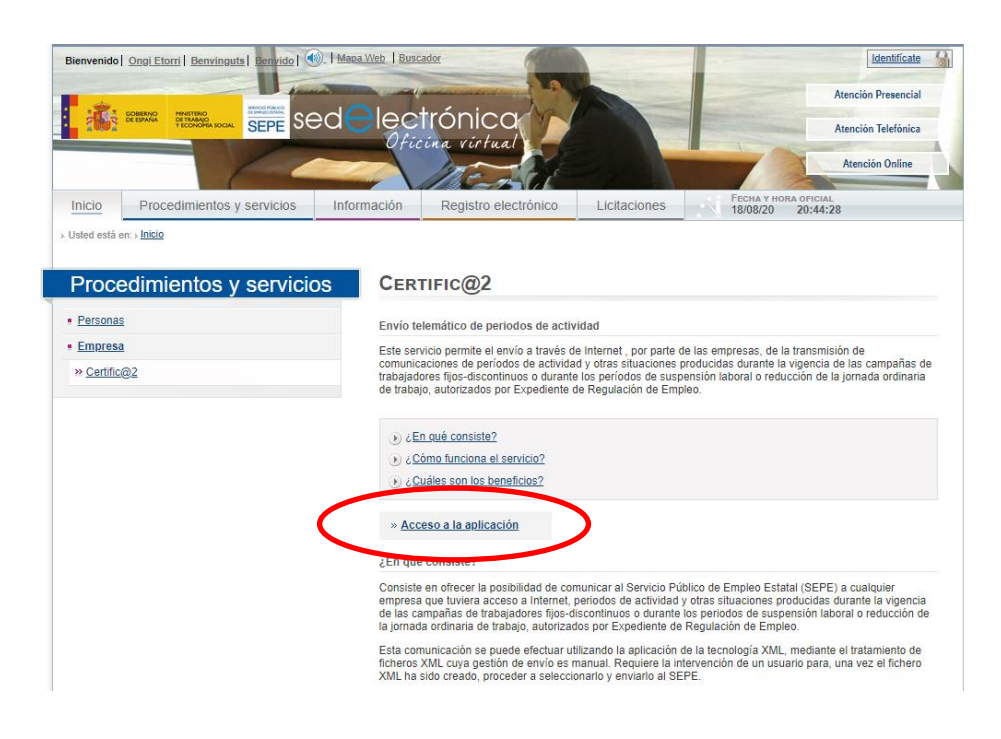

Si se dispone de una aplicación que genere un fichero XML, se podrá remitir en el apartado "Envío de comunicación":

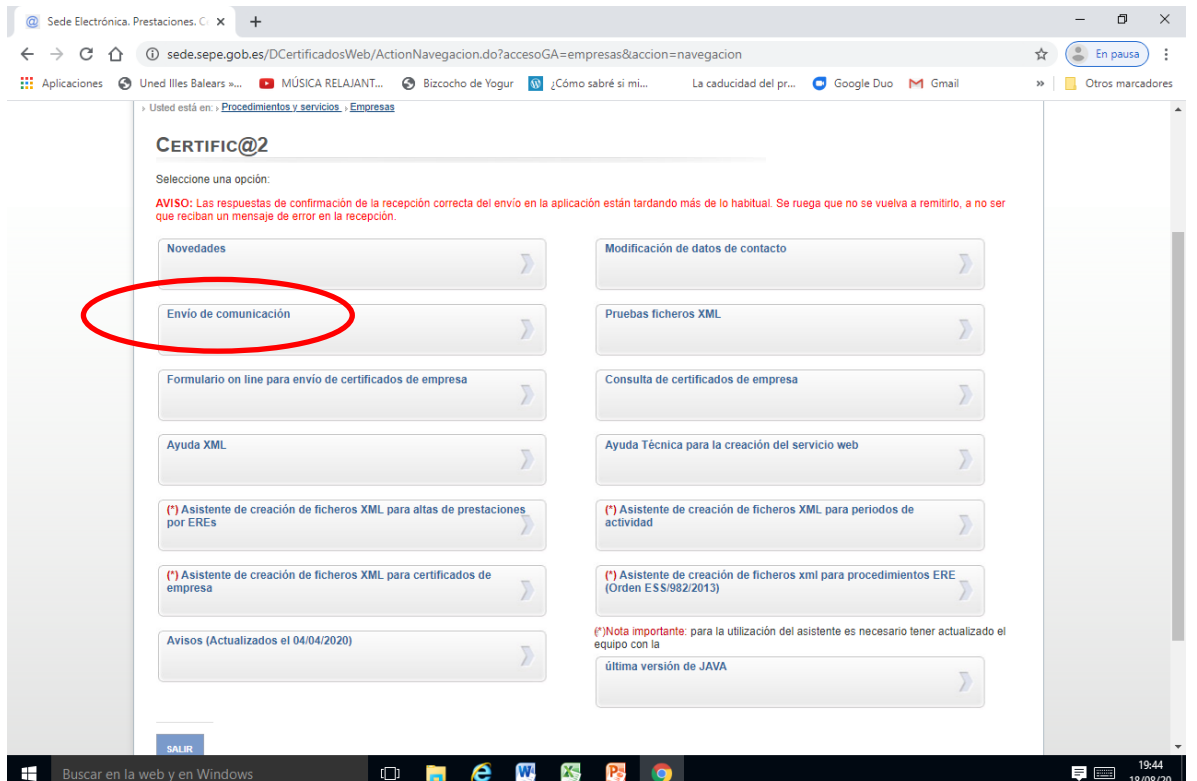

MINISTERIO DE TRABAJO Y ECONOMÍA SOCIAL

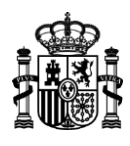

Si no se dispone de aplicación para la generación de archivos xml, el SEPE pone a disposición una aplicación en el siguiente enlace: [http://www.sepe.es/HomeSepe/COVID-19/informacion-empresas.html,](http://www.sepe.es/HomeSepe/COVID-19/informacion-empresas.html) en el apartado:

# Guía básica tramitación prestaciones por desempleo por ERTES COVID-19

A continuación encontrarás la Guía básica para la tramitación de las prestaciones por desempleo por suspensión o reducción de jornada a consecuencia la COVID-19, tras la entrada en vigor del Real Decreto-Ley 24/2020, de 26 de junio.

Guía básica de tramitación de prestaciones por ERTES COVID-19

÷ Para los trámites en la aplicación certific@2, se facilita un asistente que realiza los cálculos de los días de actividad. Finalizados los cálculos, el bóton "XML" genera un fichero en este formato que puede remitirse l botón "Ayuda", dentro del propio generador. Aquí te puedes descargar el asistente XML

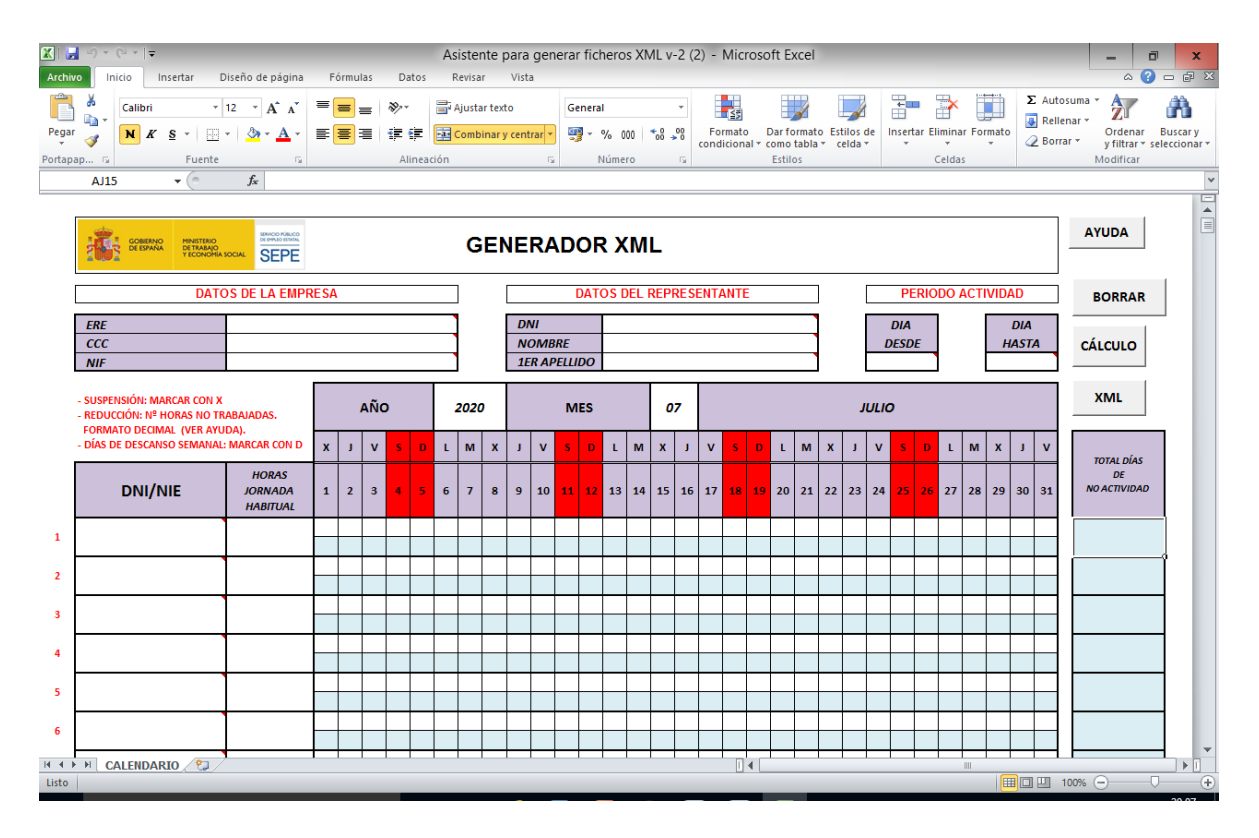

Es importante destacar que el SEPE paga los días de inactividad, por lo tanto, se debe reflejar los días no trabajados si es un ERTE de suspensión (con una X), y si es de reducción se deberá rellenar el número de horas no trabajadas diariamente para que la aplicación calcule los días que se le deben abonar (para más información pulsar el botón de ayuda). Todo lo anterior en relación con la explicación recogida en la *"Guía básica tramitación prestaciones por desempleo por ERTES COVID-19"*:

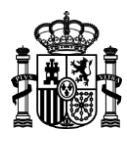

# ¿Como se calculan los días de actividad equivalente (DAE)?

Se calculan con la siguiente fórmula:

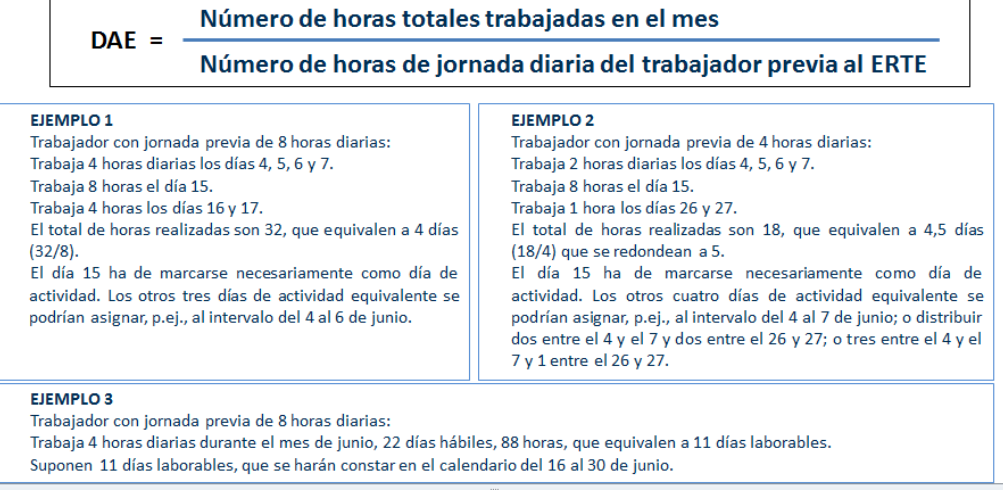

### **5. ¿CÓMO DEBO PROCEDER SI ME HE EQUIVOCADO EN EL ENVÍO DE LAS VARIACIONES DE JORNADA?**

Se deberá volver a enviar la validación, según el punto anterior, y un correo electrónico al buzón de [dp38acuerdos.ere@sepe.es](mailto:dp38acuerdos.ere@sepe.es), con el número de envío de la validación errónea, con el asunto "ERROR EN ENVIO DE VALIDACIÓN".

### **6. ¿CÓMO SE COMUNICAN LAS IT/MATERNIDAD/PATERNIDAD?**

1. Si se trata de un trabajador en un ERTE de SUSPENSIÓN, que NO ha sufrido modificaciones, la comunicación se hará por Registro Electrónico de la SEDE ELECTRÓNICA del SEPE.

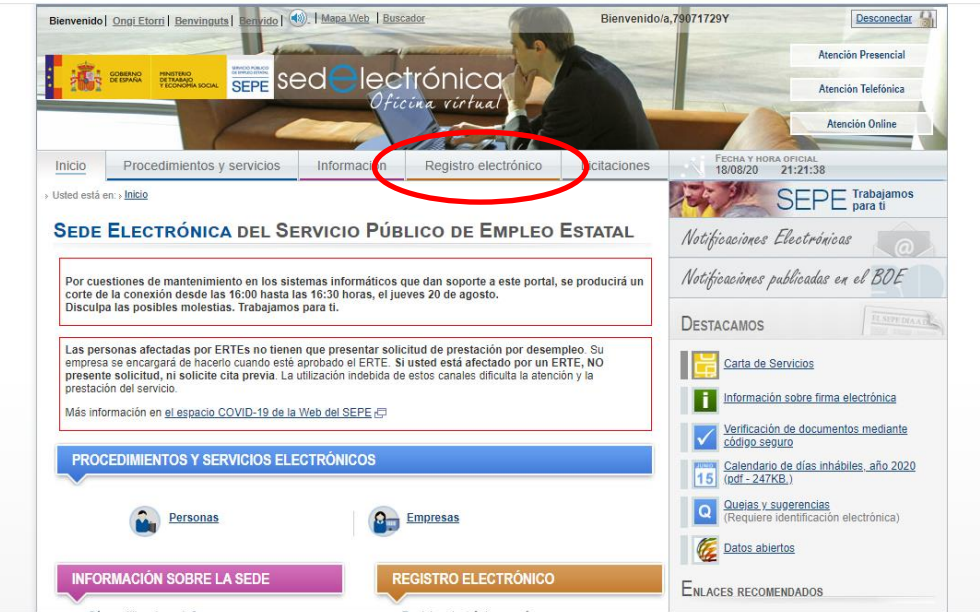

MINISTERIO DE TRABAJO Y ECONOMÍA SOCIAL

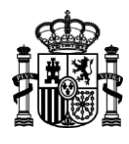

2. Si se trata de un trabajador ya incluido en un ERTE que SÍ ha sufrido modificaciones por incorporaciones varias del trabajador, el procedimiento es el establecido para los ERES (regulado en la ORDEN ESS/982/2013) a través de la aplicación Certific@2:

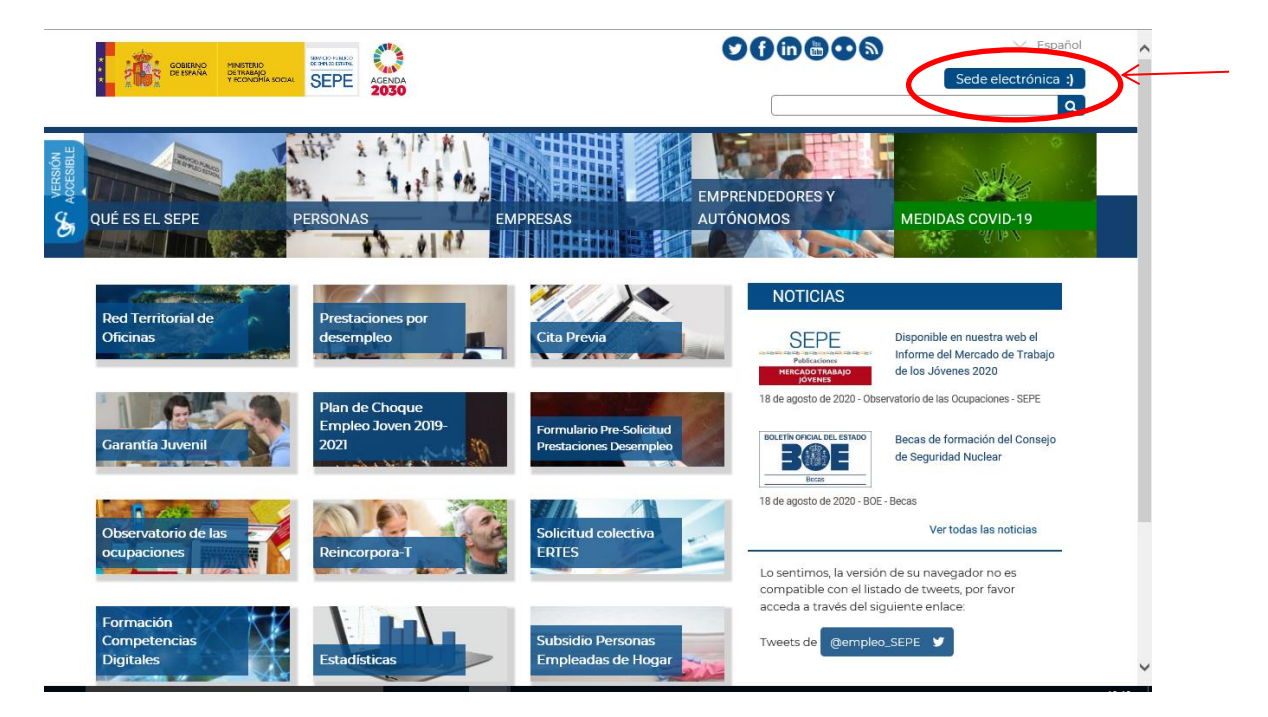

La aplicación Certific@2 se encuentra en la SEDE ELECTRÓNICA:

Dentro de la SEDE ELECTRÓNICA, pulsar el apartado de EMPRESAS para acceder a las opciones de envío pulsar la opción de "Certific@2":

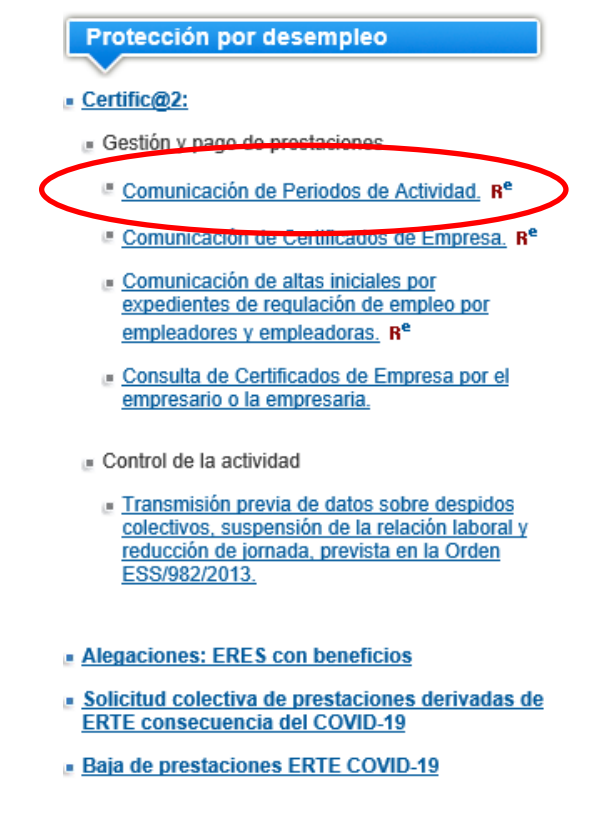

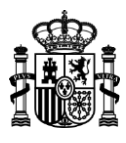

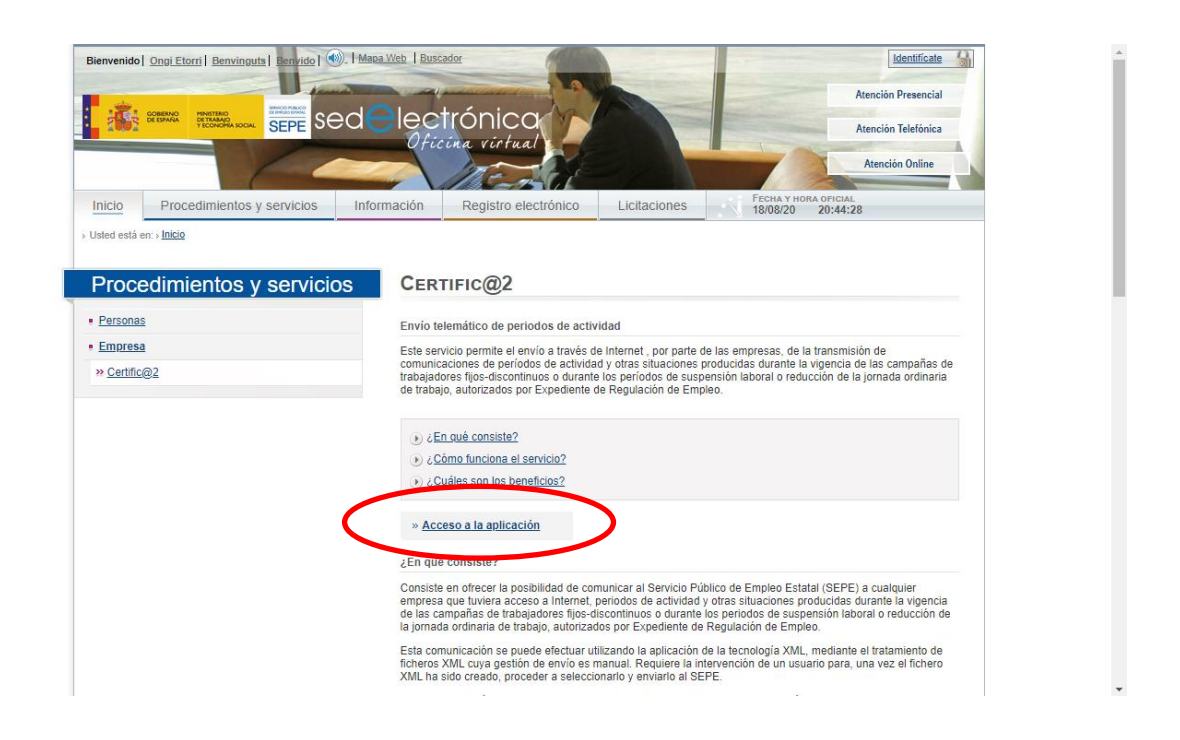

Si se dispone de una aplicación que genere un fichero xml, se podrá remitir en el apartado "Envío de comunicación":

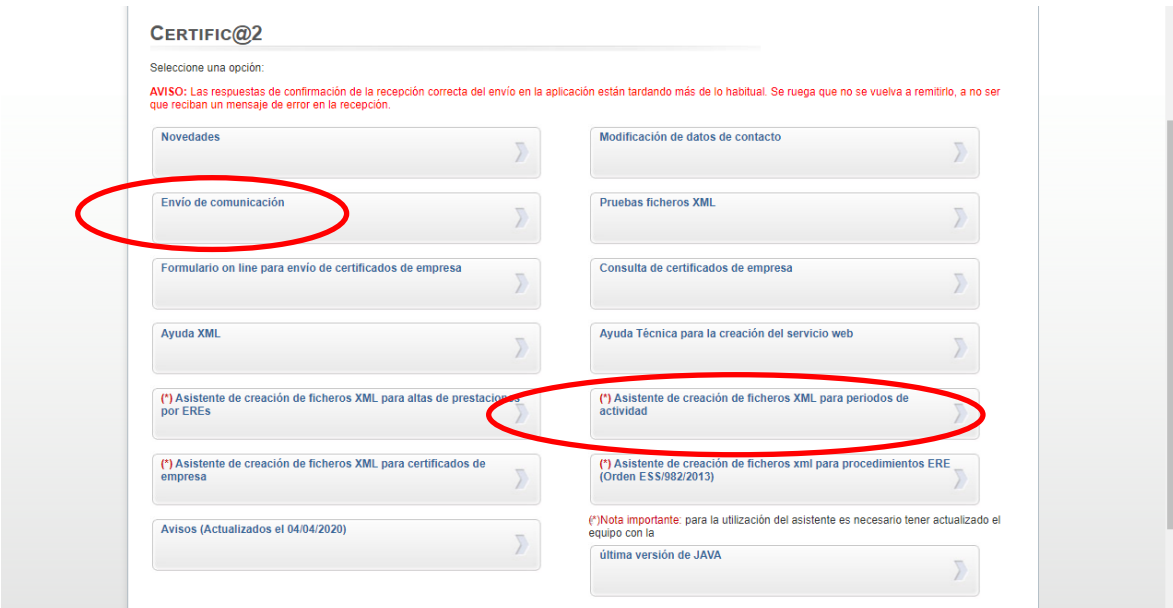

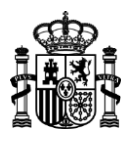

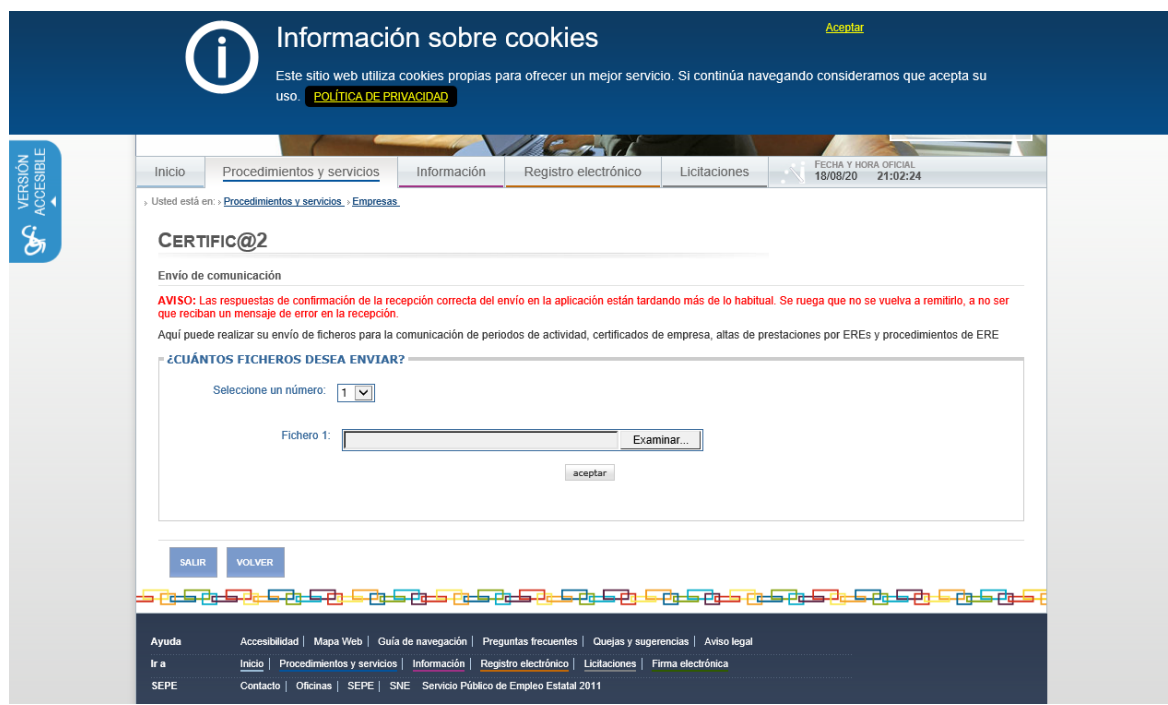

Si no se dispone de dicha aplicación, se podrá utilizar el "Asistente de creación de ficheros XML para periodos de actividad", marcando la "Clave 04" de situación, ubicada en la misma pantalla de "Envío de comunicación".

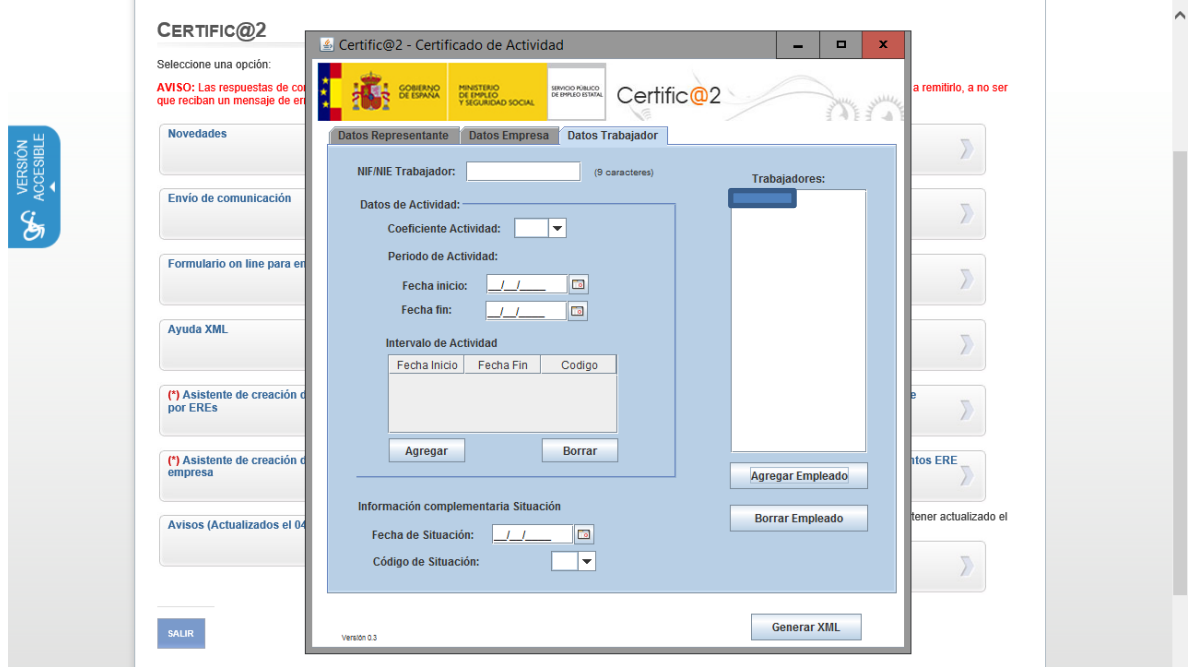

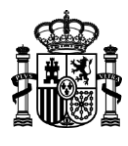

# **7. ¿CÓMO SE COMUNICA EL DE ALTA DE UNA IT/MATERNIDAD/PATERNIDAD PARA LA INCORPORACIÓN AL ERTE?**

Se procederá tal y como se ha explicado en la pregunta Num. 4, apartado 2, salvo que proceda del apartado 1 de la pregunta Num.6 cuyo envío deberá realizarse por Registro Electrónico de la SEDE ELECTRÓNICA del SEPE.

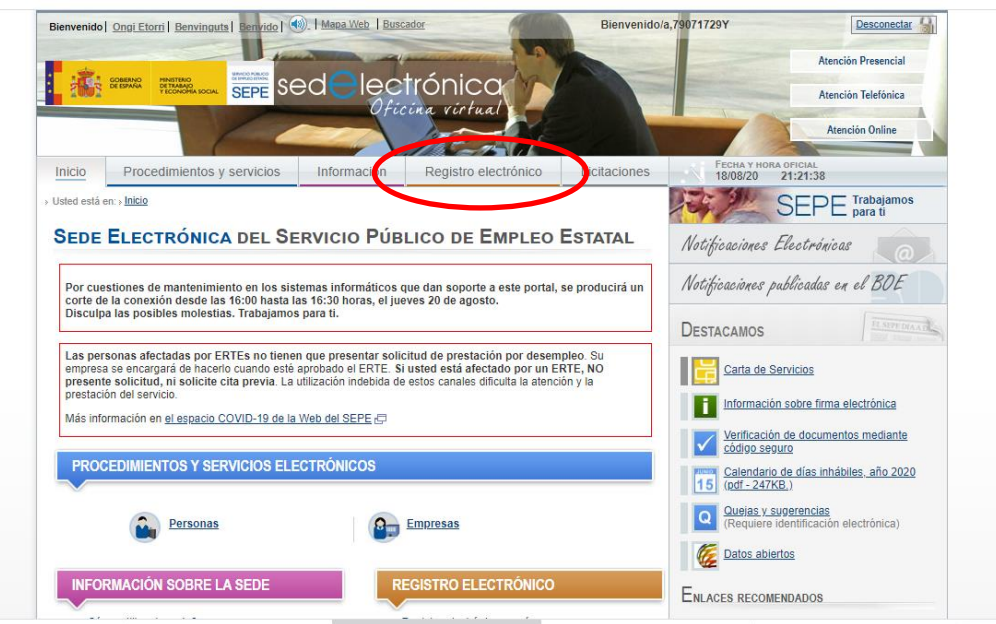

# **8. TENGO UN COBRO INDEBIDO: ¿CÓMO LO COMUNICO PARA SU DEVOLUCIÓN?**

En el caso de que se conozca de un trabajador que ha percibido de forma indebida una prestación, deberá presentar una solicitud a través del "Formulario de Pre-Solicitud", de la página web del SEPE, indicando esta circunstancia en el apartado de observaciones**,** con la dirección de notificación actualizada.

![](_page_14_Picture_6.jpeg)

![](_page_15_Picture_0.jpeg)

![](_page_15_Picture_90.jpeg)

### **9. QUIERO PONER UNA RECLAMACIÓN POR BASES REGULADORAS Y PARCIALIDADES.**

Las reclamaciones deberán presentarse mediante formulario de pre-solicitud, indicando en el campo de observaciones cuál es el objeto de su reclamación.

![](_page_15_Picture_4.jpeg)

![](_page_16_Picture_0.jpeg)

![](_page_16_Picture_92.jpeg)

# **10. SOLICITUD DE MODIFICACIONES DE CUENTA BANCARIA POR ERROR EN LA COMUNICACIÓN DEL ERTE.**

En el caso de que se conozca de un trabajador que ha percibido de forma indebida una prestación, deberá informársele que deberá presentar una solicitud a través del "Formulario de Pre-Solicitud", de la página web del SEPE, indicando esta circunstancia en el apartado de observaciones.

![](_page_16_Picture_4.jpeg)

![](_page_17_Picture_0.jpeg)

![](_page_17_Picture_38.jpeg)

# **11.GUÍAS Y MANUALES.**

**<https://www.sepe.es/HomeSepe/COVID-19/informacion-empresas.html> <http://www.sepe.es/HomeSepe/COVID-19.html> [https://sede.sepe.gob.es/portalSedeEstaticos/flows/gestorContenidos?page=index\\_certificados](https://sede.sepe.gob.es/portalSedeEstaticos/flows/gestorContenidos?page=index_certificados)**